# b

b **UNIVERSITÄT BERN** 

## **Lernfortschritt und Statistik im Test**

#### **Erläuterungen zu den Kennzahlen**

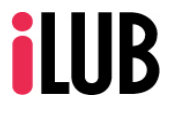

Supportstelle für ICT-gestützte Lehre und Forschung Hochschulstrasse 6 3012 Bern

http://www.ilub.unibe.ch info@ilub.unibe.ch

Stand: 15. November 2017

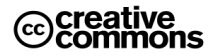

Diese Anleitung zur Lernplattform ILIAS ist folgender Creative Commons-Lizenz (V. 2.5) unterstellt: This work is licensed under a Creative Commons License:

http://creativecommons.org/licenses/by-nc-sa/2.5/

- by: Namensnennung

- nc: Nicht-Kommerziell

- sa: Weitergabe unter gleichen Bedingungen

#### **Inhalt**

Diese Anleitung informiert darüber, wie im Test-Objekt die Werte unter dem Register «Lernfortschritt» und «Statistik» zu lesen und interpretieren sind.

- **1. Lernfortschritt Test: Benutzer**
- **2. Lernfortschritt Test: Zusammenfassung**
- **3. Statistik Test: Detaillierte Auswertung für alle Teilnehmer**
- **4. Lernfortschritt Kurs: Einstellungen**
- **5. Lernfortschritt Kurs: Matrixansicht**

#### **1. Lernfortschritt Test: Benutzer**

Diese Übersicht listet alle Teilnehmenden auf, die den Test begonnen, abgeschlossen oder noch nicht durchgeführt haben (siehe Spalte «Status»).

- BEISPIEL: Dieser Test liegt in einem Kurs und zeigt alle Benutzer, die
- a) den Test durchgeführt und bestanden haben (l.blum3, 97%)
- b) den Test durchgeführt und nicht bestanden haben (o.witzig, 16%)
- c) den Test begonnen aber noch nicht beendet haben (b.sommer, 2%)
- d) oder noch gar nicht begonnen haben (b.muster, a.meierhans, 0%)

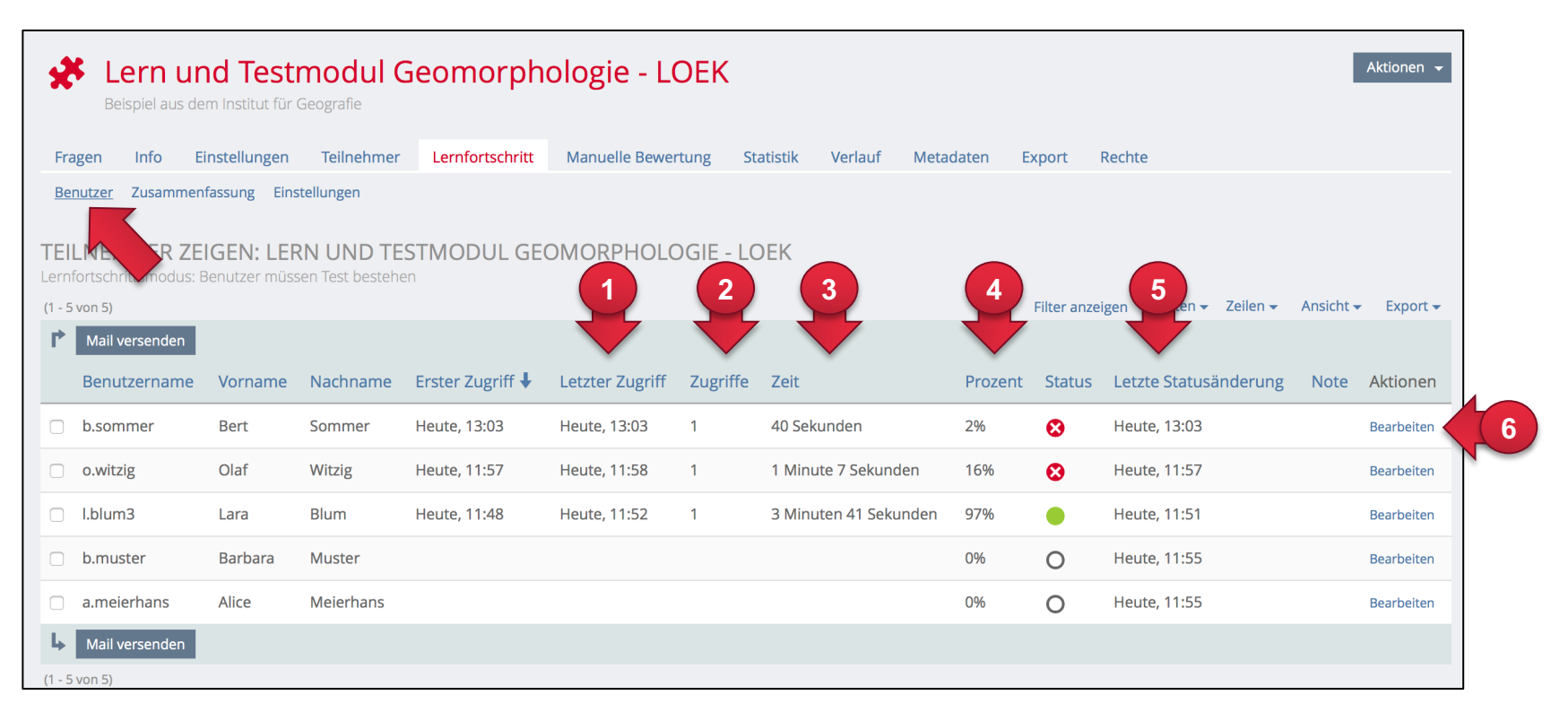

- ① Letzter Zugriff auf Test-Objekt
- ② Anzahl Testdurchläufe, die gestartet wurden
- ③ Verbrachte Gesamtzeit innerhalb des Test-Objekts (d.h. auch auf Info-Tab, nicht nur innerhalb bei den Fragen)
- ④ Anzahl richtige Antworten in % der bisher erreichten Gesamtpunktzahl
- ⑤ Letzte Aktualisierung des Lernstandes (z.B. Beantwortung einer Frage)
- ⑥ Bearbeiten eines Lernfortschrittes eines Benutzers (Kommentar, manuelle Note)

#### **2. Lernfortschritt Test: Zusammenfassung**

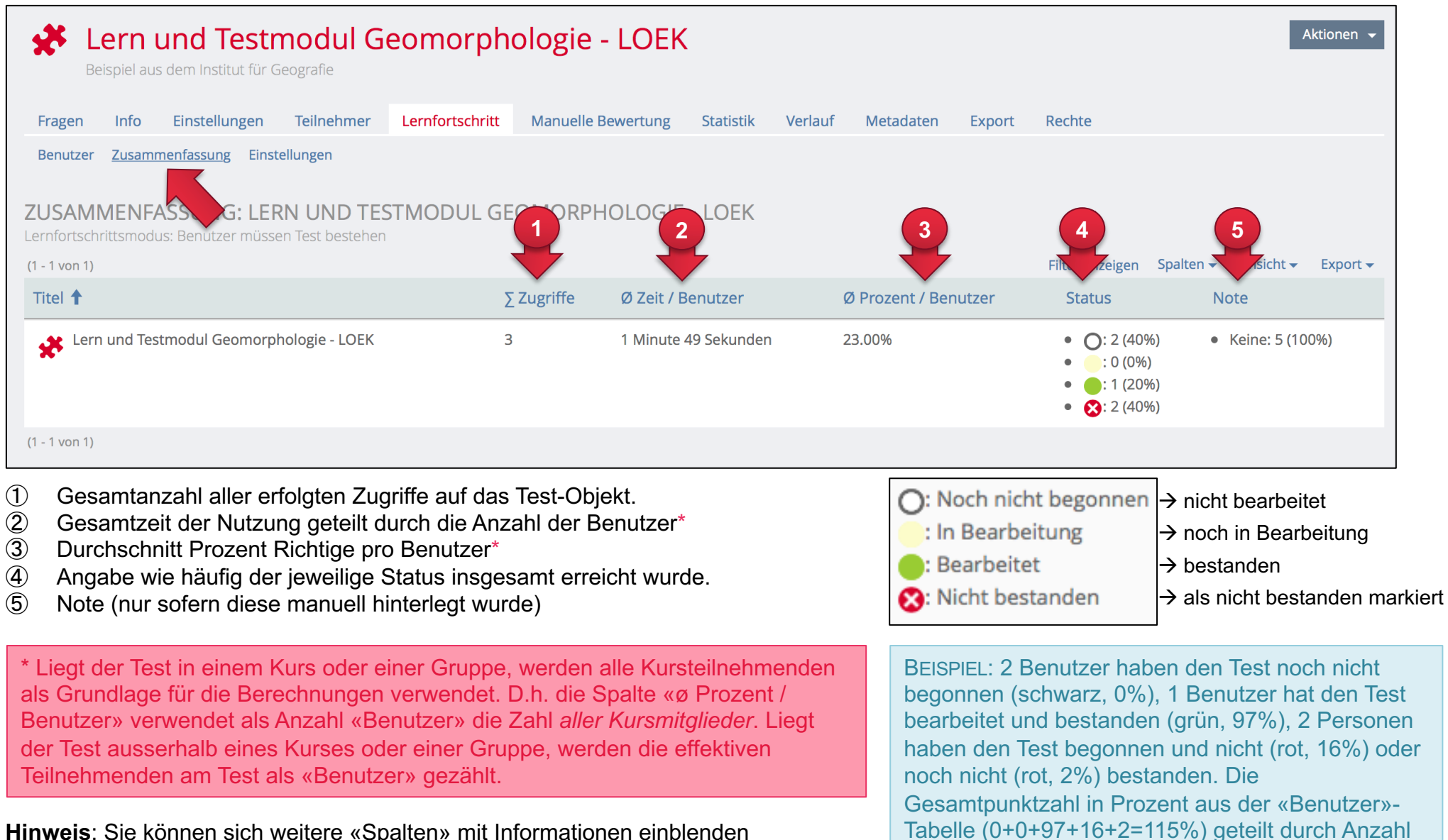

Benutzer (hier 5 Kursmitglieder), entsprechen der

Spalte «ø Prozent / Benutzer» = 23 %.

**Hinweis**: Sie können sich weitere «Spalten» mit Informationen einblenden lassen. Sie können unter «Einstellungen» des Lernfortschritts ändern, ob und wenn ja wie der Lernfortschritt erhoben wird. Der Lernfortschritts-Stand wird auch den Teilnehmenden angezeigt (ausser deaktiviert).

#### **2. Bezeichnungen im Excel-Export**

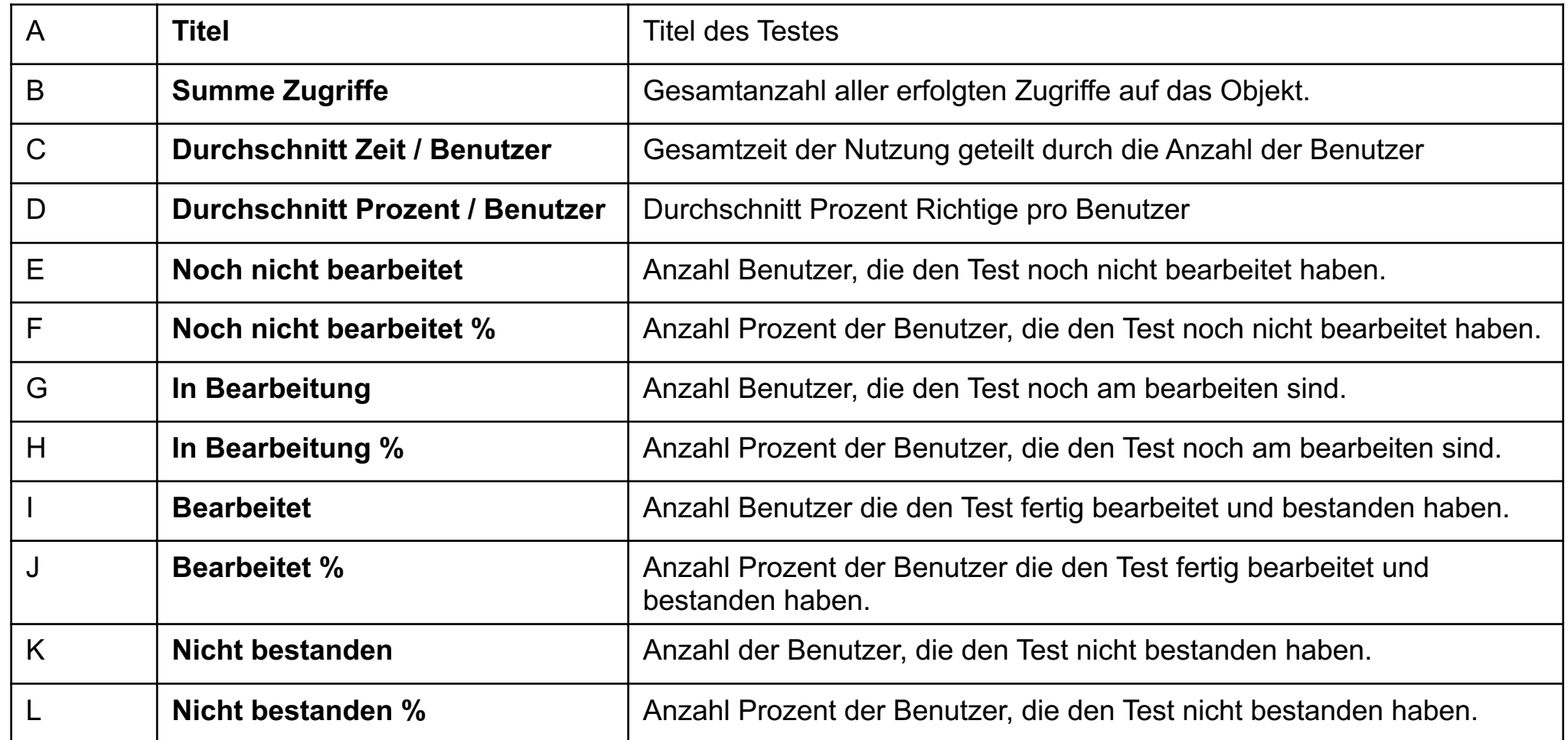

 $\bigcap$ : Noch nicht begonnen  $\bigl|\rightarrow$  nicht bearbeitet (Spalten E & F)

: In Bearbeitung  $\rightarrow$  noch in Bearbeitung (Spalten G & H)

: Bearbeitet  $\rightarrow$  Bestanden (Spalten I & J)

**3:** Nicht bestanden  $\rightarrow$  als nicht bestanden markiert (Spalten K & L)

#### **3. Statistik Test: Detaillierte Auswertung für alle Teilnehmer**

Diese Übersicht im Register «Statistik» zeigt Ihnen über alle Benutzer hinweg, die den Test gestartet haben, detaillierte Ergebnisse zu den Testdurchläufen.

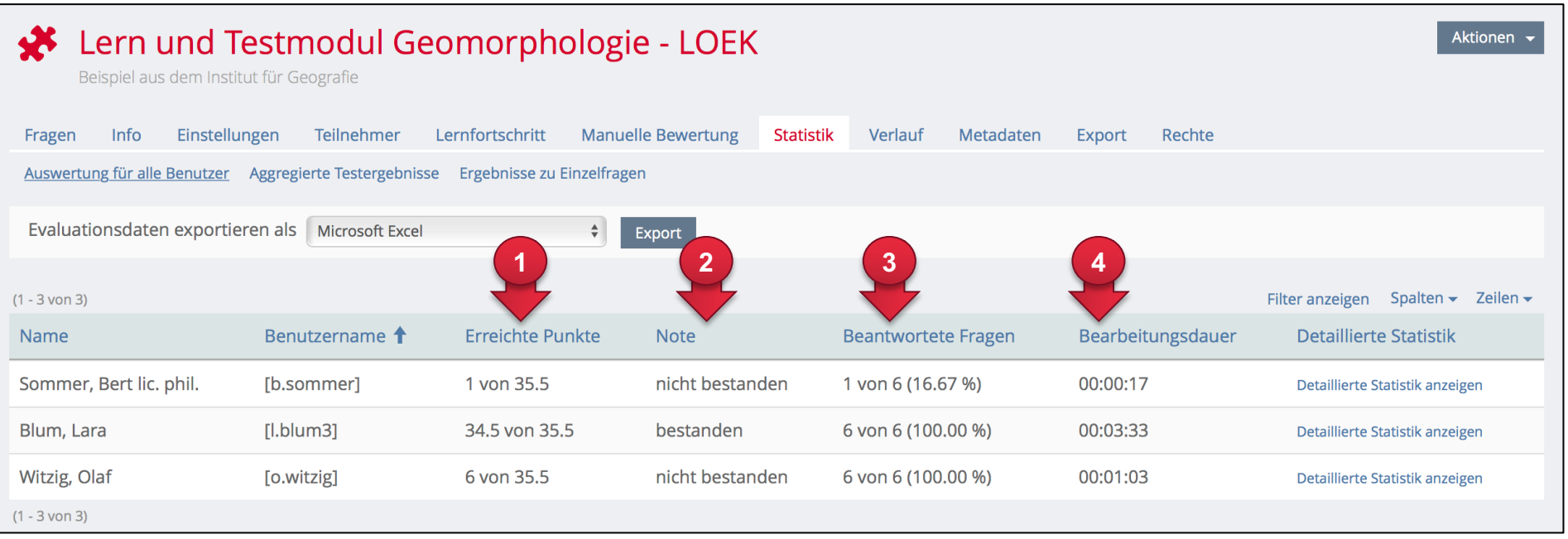

- Erreichte Punktzahl von Gesamtpunktzahl.
- Note nach Notenschema in den «Einstellungen» berechnet.
- Anzahl beantwortete Fragen (korrekt und nicht korrekt).
- Wirkliche Bearbeitungszeit im bewerteten Testdurchlauf (verweilen auf Info-Tab hat keinen Einfluss).

### **4. Lernfortschritt Kurs: Einstellungen**

In den «Einstellungen» des Lernfortschritts können Sie als Administrationsperson bestimmen,

- ob Sie **manuell** entscheiden möchten, welchen Lernfortschritts-Status ein Benutzer für einen gesamten Kurs erhält, oder
- ob Sie **aus einer Auswahl von Objekten** automatisch bestimmen lassen wollen, ob der Kurs als bestanden oder nicht bestanden gilt.

Unabhängig von dieser Auswahl können Sie in der Tabelle unten festlegen,

- ob die Details der Lernfortschritte einzelner Objekte den Kursmitgliedern im Reiter «Lernfortschritt» angezeigt werden und
- ob diese auch für Sie als Administrationsperson im Untermenü «Matrixansicht» sichtbar sein soll.

Als schnelle Übersicht über abzulegende Leistungen (z.B. Bestehen von Selbsttests) eignet sich diese Matrixansicht sehr gut.

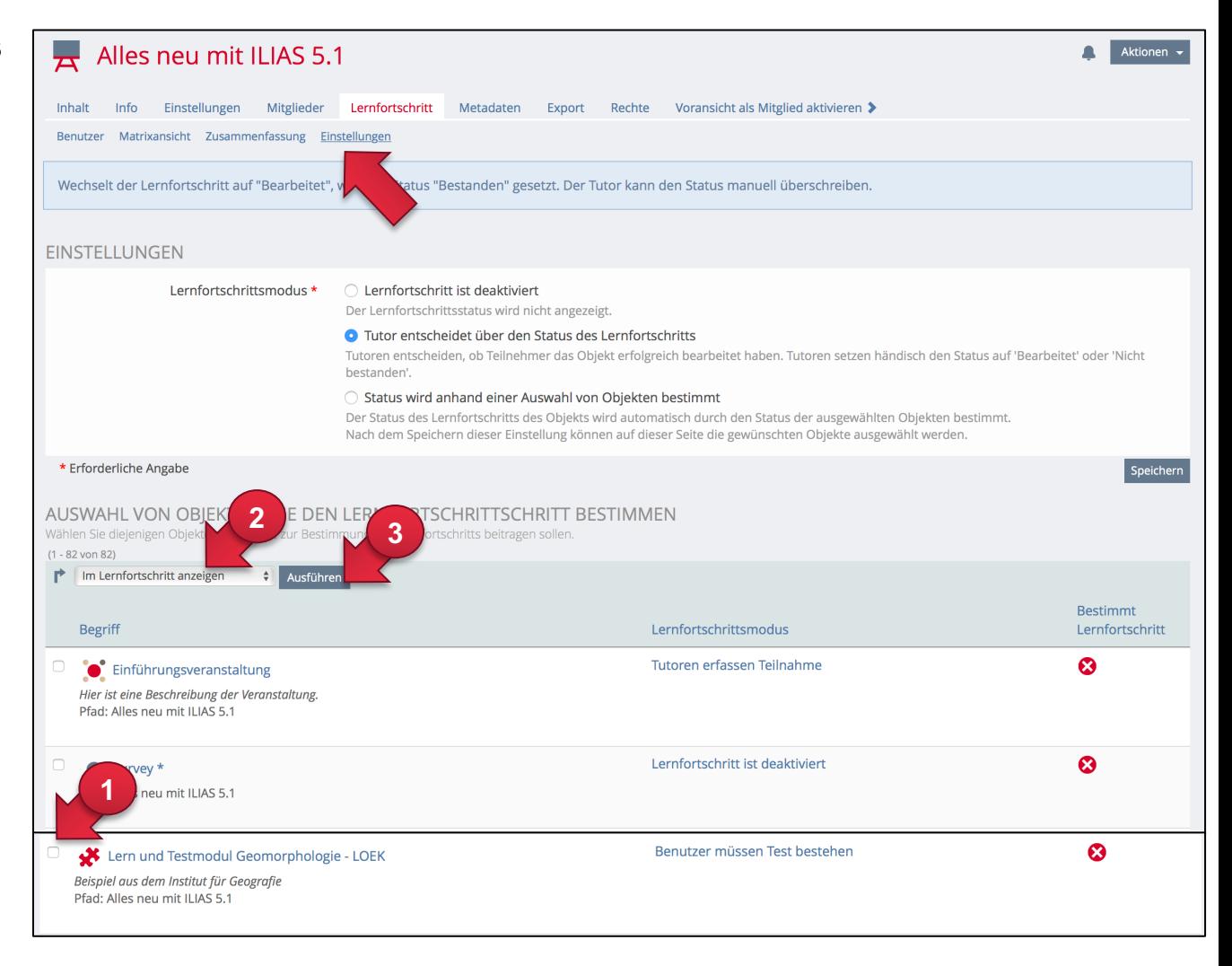

- ① Um die Objekte in der Matrixansicht anzeigen zu lassen, wählen Sie das gewünschte Objekt aus,
- ② wählen Sie im Dropdown-Menü «Im Lernfortschritt anzeigen» und
- ③ klicken Sie auf «Ausführen».

#### **5. Lernfortschritt Kurs: Matrixansicht**

Nachdem in den Lernfortschritts-Einstellungen die gewünschten Objekte – die den Lernfortschritt bestimmen – ausgewählt wurden, kann in die «Matrixansicht» gewechselt werden.

Pro Objekt ist nun eine Spalte sichtbar, mit den Ergebnissen der Benutzer. Diese Übersicht auf Kursebene bietet einen schnellen Überblick über den Stand der Arbeiten der Kursmitglieder.

**Kursmitglieder** sehen dann ebenfalls ihre Details zum Lernfortschritt der einzelnen Objekte in einer eigenen Übersicht unter «Details».

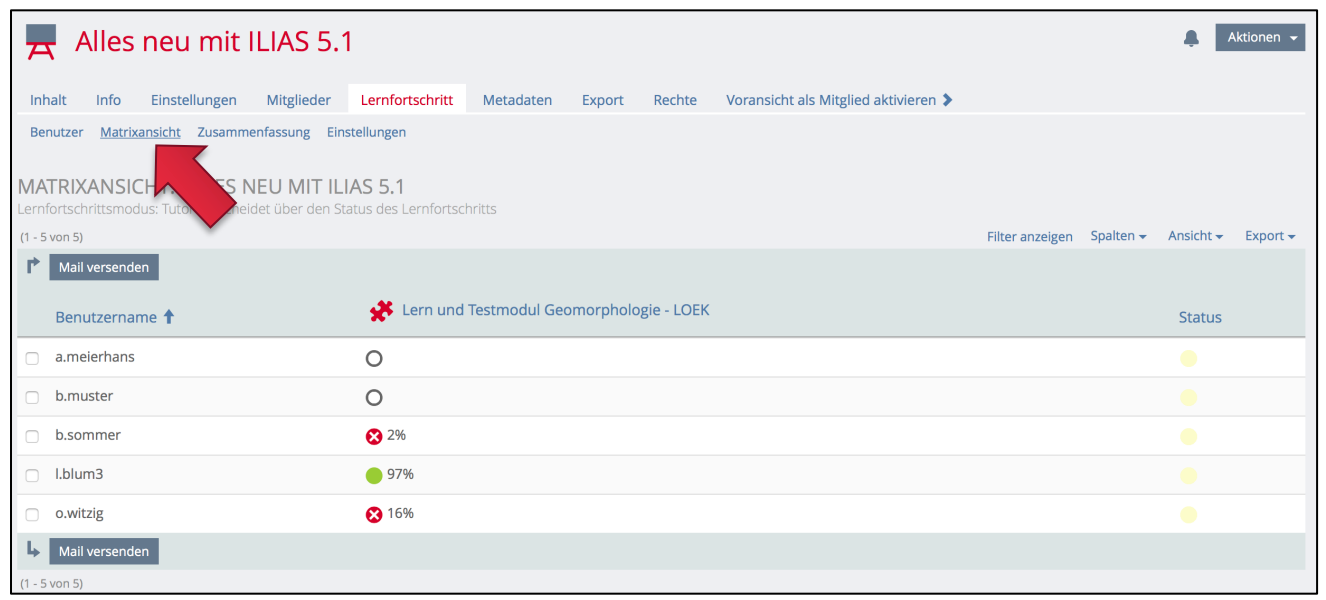

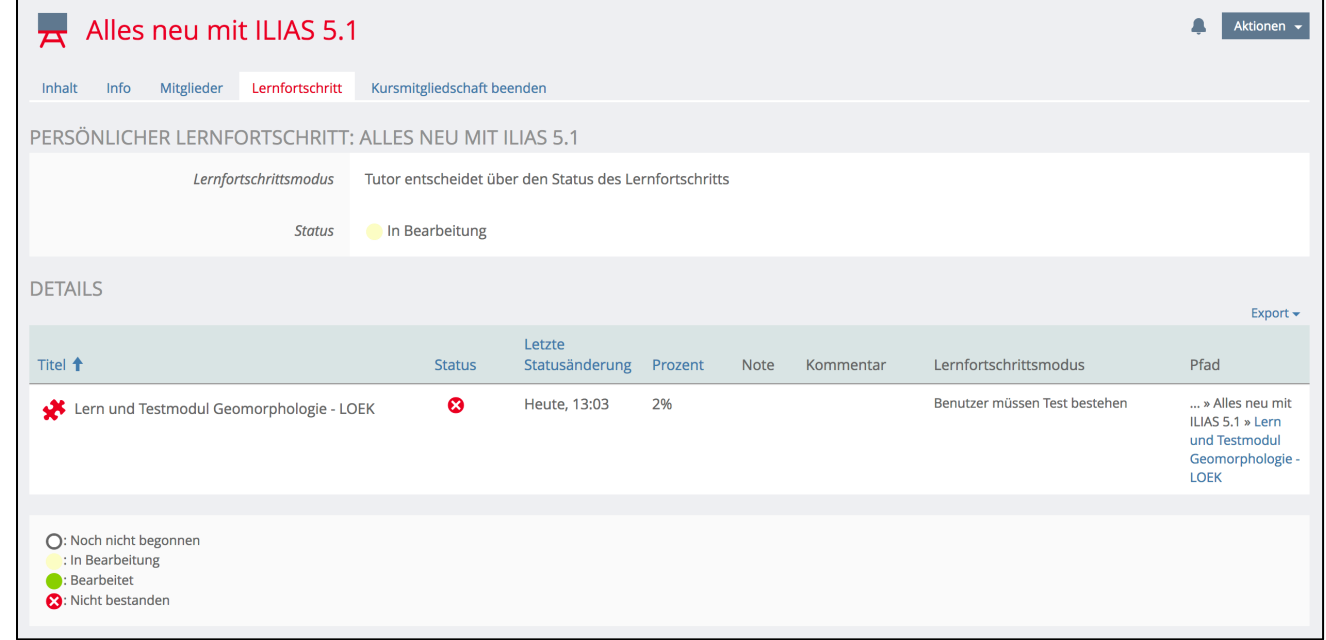